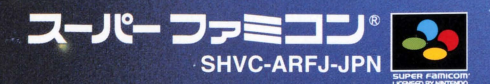

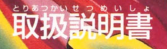

 $\sqrt{2}$ 

H

このたびはエニックスのスーパーファミコン蓴角ソフト「スター オーシャン|をお買いげいただき、誠にありがとうございます。ゲー ムを始める前に、操作方法、使用上の注意など、この「取扱説明書」 をよくお読みいただき、正しい使用方法でご使用ください。

#### 使用上のご注意

#### 警告

疲れた状態や、連続して長時間にわたるご使用は、健康上好ましくあ りませんので避けてください。ごくまれに、強い光の刺激や、点滅を受け たり、テレビ画面等を見たりしている時に、一時的に筋肉のけいれんや 意識の喪失等の症状を経験する人がいます。こうした症状を経験した人 は、ゲームをする前に必ず医師と相談してください。また、ゲームをして いて、このような症状が起きた場合には、ゲームを止め、医師の診察を受 けてください。

ゲームをしていて、手や腕に疲労、不快や痛みを感じた時は、ゲームを 中止してください。その後も痛みや不快感が続いている場合は、医師の 診察を受けてください。それを怠った場合、長期にわたる障害を引き起こ す可能性があります。他の要因により、手や腕の一部に瞳害が認められた り、疲れている場合には、ゲームをすることによって、悪化する可能性が あります。そのような場合は、ゲームをする前に医師に相談してください。

#### 意

健康のため、ゲーム画面からできるだけ離れてご使用ください。 長時間使用する時は、適度に休憩してください。めやすとして1時間ごと に10~15分の小休止をおすすめします。スーパーファミコンをプロジ ェクションテレビ(スクリーン投影式のテレビ)に接続すると、残像現象 (画面ヤケ)が生じるため、接続しないでください。

かんでん 火災や感電を防止するために次のことを必ず守ってください。 ●使用後はACアダプタをコンセントから必ず抜いておいてください。

#### ■使用上のお願い

●精密機器ですので、極端な温度条件下での使用や保管及び強いショッ クを避けてください。また、絶対に分解しないでください。

●端子部に手を触れたり、水にぬらすなど、汚さないようにしてください。 故障の原因となります。

●シンナー、ベンジン、アルコール等の揮発油でふかないでください。 ●カヤットの脱着時には必ずスーパーファミコン本体の雷源スイッチを お切りください。

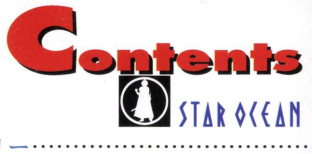

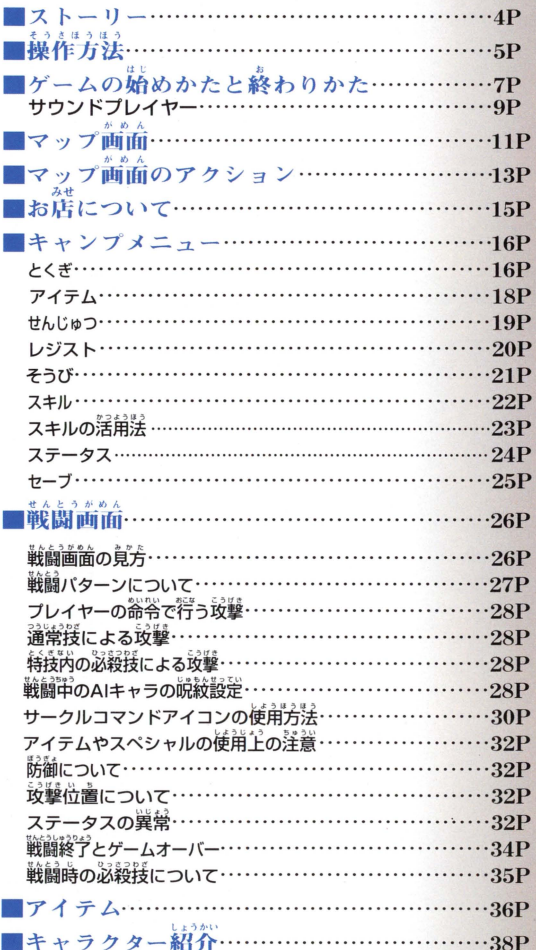

# St r

ł ひろが **<htmlなる時空をさまよう・・・** ノ<br>年 ^うね。 ÏJ 奇なる運命のもとに ł 4々の海… Ò  $\mathsf{C}$ 

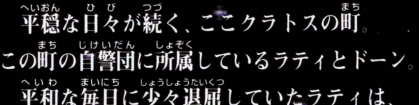

゙ぁる日−隣町クールで奇病発生との報を耳にする。

原因究明のため単身現地へ乗り込むと 名乗り出たのは、ラティの幼なじみミリーの父親で 法術医のマルトスであった

その足にはしばらく運絡の途絶えていた

マルトスからの手紙が結わえられていた。

そこには、この奇病は体を石化させてしまうもので、 

。<br>彼の病を治すためには、メトークス山の薬草が 。。。<br>必要だと知る3 人 町を飛び出し山頂を 自指していたのだが

5

コントローラーの操作は、天きくわけて「マッ プ画面 | 「メニュー画面 | 「戦闘画面 | の 3 つで 異なります。このマニュアルでの操作方法は、 全て初期状態のボタン設定を基本としています。

糧作方法

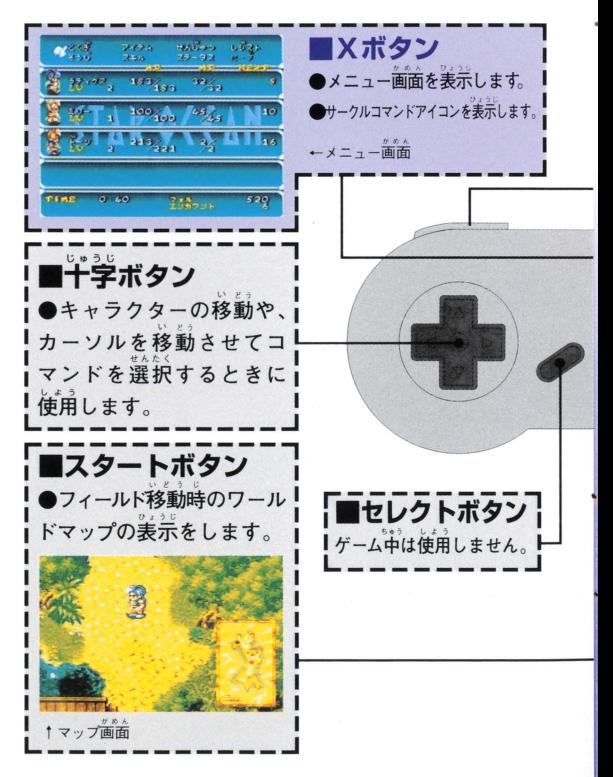

STAR OCEAN ■Aボタン<br>●コマンドの決定 ■Lボタン/Rボタン1 ●人の前で押すと会話をします。  $\bullet$ 特技が使用できます。 ●宝箱などの中身を調べ ●アイテムが画面いっ1 ることができます。 ぱいのとき、次の画面 i ●攻撃する敵キャラクタ へスクロールします。 ーを選択します(ロック· オンカーソルの表示がさ れます)。 ●敵に攻撃をします。 器气物  $\frac{1}{2}$ 戦闘画面 ■Bボタン ●コマンドなどの取り消し ●押しながらだとキャラ クターの高速移動ができ ■Yボタン ます。(特技を習得してから ●攻撃する敵キャラクタ 操作ができるようになります。) ーの選択をします。(1回1 ●メニュー画面からマッ 押すと味方も選べる「フリ プ画面へ戻ります ーカーソル」が表示され、 ●命令する味方キャラク 2回押すと Aボタンと同1 ターを選択します(キャラ じ「ロック・オンカーソ! クターカーソルの表示が 」が表示されます) されます)。

L-ーーーーーーーーーー」

**How to play** 

7

ケームの始めかたと終わりかた

カセットを正しく 本体に差し込み、 電源を入れてくだ さい スタートボ タンを押して、 New Gameを選び A ボ タ ン を押す

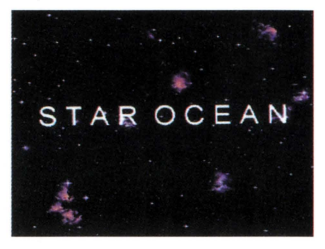

と、名前入力画面になります。名前を決めたら、 Aボタンを押して冒険を始めてください。

※初期設定の名前を変更した場合、戦闘ギのパーティーの仲間 は名前を呼んでくれなくなります。

### 冒険の始め方

### 初めて並ぶときは NewGame

官険を最初からプレイすること ができます。主人公の名前は決 められていますが、P24の「ステ **ータス | コマンドで変更するこ** とができます

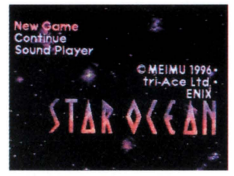

### 。<br>続きから遊ぶときはContinue

セーブ(保存)データがあればそ れをロード (読み込み)して、冒険 を続きから楽しむことができま す。好きなセーブデータにカー ソルを合わせ、Aボタンを押して ください。

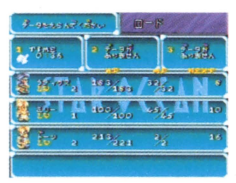

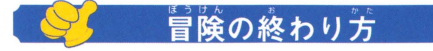

### 冒険の終了はセーブをしてから

**冒険を終了するときは、P16で** 説明しているキャンプメニュー の「セーブ」コマンドを使って、 今までの冒険をセーブしてから にしましょう。セーブできたら 電源を切ってください。

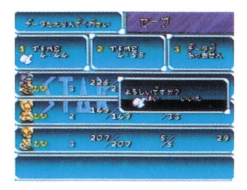

**Dtart up** 

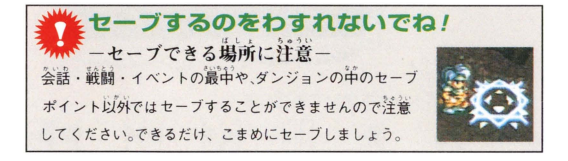

#### ■ゲームオーバーになると・・・

冒険 間たちのHPが全員 Oにな てしまうか パーティ 一全員が右化やマヒしたときはゲームオーバーです。最後に セーブした所に戻って冒険を再開しましょう。

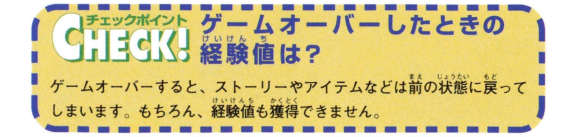

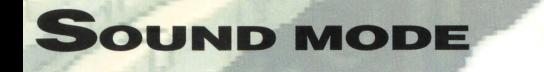

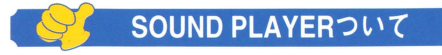

### 音楽を楽しむサウンドプレイヤー

<sub>背除中の菩</sub>囊を聴いたり、設定することができます。

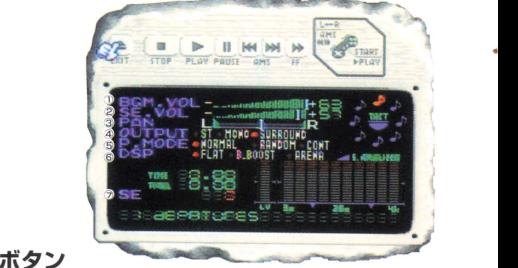

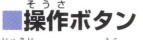

+字ボタンで選んでAボタンで実行します。

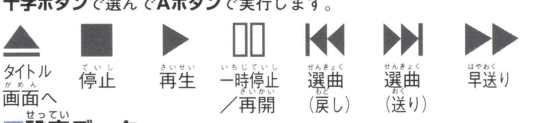

#### 設定データ

- キシボタンの上下で道具を選び、大右で変更します。
- 1BGM.VOL ……BGMのボリュームです。
- 2SE.VOL ············ SEのボリュームです。
- ③PAN ……………ステレオでの左右のバランスです。
- ④OUTPUT………テレビ等の出力モードの選択です。
- **GP.MODE ········· 演奏曲番の変更。**
- **⑥DSP……………音響効果の設定です。FLATは通常モード、B.BOOSTは** 低音効果、ARENAは拡がりのある音響を楽しめます。
- (アSE ····················効果音をならします。

#### ★注意

①使用するテレビがモノラルのとき、OUTPUTの設定をSURROUNDにすると正常に 普が聞こえないことがあります。モノラルの方はMONAURALに設定してください。 20UTPUT、BGMと効果普のボリュームの設定は、ゲーム中の普楽などに影響します。

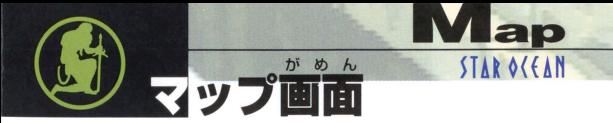

升大な冒险物語をクリアするには、さまざまな アクションを理解しマスターする必要があります。

### これがマップ画面だ! 冒険中にはさまざまな出会いがあるんだ。

マップ画面は、広大な大地の「フ ィールドーと「街」の 2 つにわ けることができます。フィールド ではさまざまな敵が待ちうけて います。街にはいろいろなんが行 き来し、買い物や休息を取ること ができます。

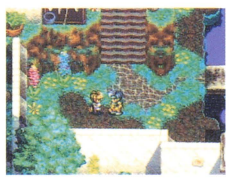

十街のようす。いろいろな人が たくさん住んでいるよ。

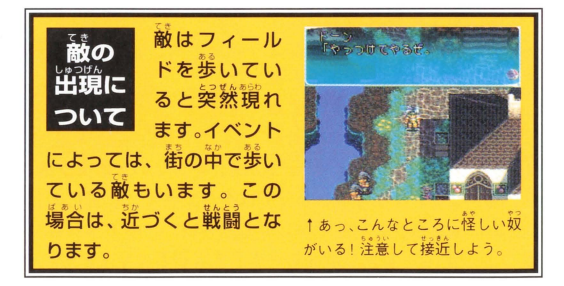

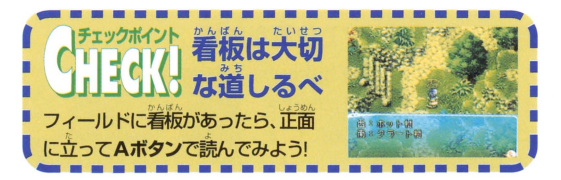

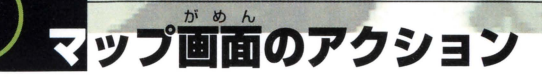

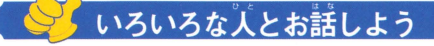

### ■ 情報を集めよう!

冒険にはた さんの出会いがあ ります なるべく おおぜいの人に 話しかけて、情報を手に入れまし ょう。会話中に「↓カーソル」が 出たらAボタンを押してくださ い。メッセージを進めることがで きます Aボヲンを舟し続けていると

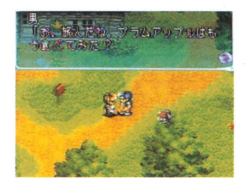

メッセージが高速表示されるぞ!

### 。<br>仲間たちと会話できるプライベート・アクション

ゲーム中、町を出るときや入ると きに画面右上に写真のようなマ ークが表示されたら、Yボタンを 押してみてください。すると一緒 にいた仲間は前の前に入ってゆ きます。町の中にいる仲間たちを

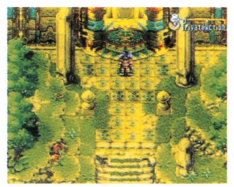

**操しだし、話しかけてみてください。ただしこのYボタンは、** *。*<br>必ず押さなくてはならないわけではありません。状況に応じ てプレイヤー自身の判断で押してください。このアクション は、人間関係など冒険の展開にさまざまな影響を与えます。

※仲間にステータス異常があると、プライベート・アクションはおこりません。 い ち かくにん

### ■ ワールドマップで位置を確認

スタートボタンを押すと現在地の 。<br>分かる「ワールドマップ」が表示さ れます。道に迷わないためにも、ま めに自分の位置を確認しましょう。

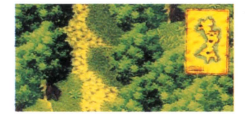

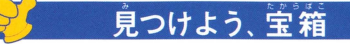

■何が入っているかはオタノシミ

冒険中、宝箱を見つけることが あります。宝箱はA**ボタン**で開 けて、中身を手に入れることが できます。注意して探せば、思い がけない所にあったりします。い ろいろな所を探してみましょう。

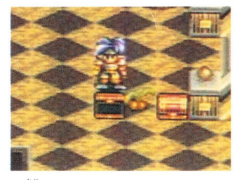

**STAR OCEAN** 

**Map action** 

↑ 荷が入っているかドキドキレ ちゃう宝箱。

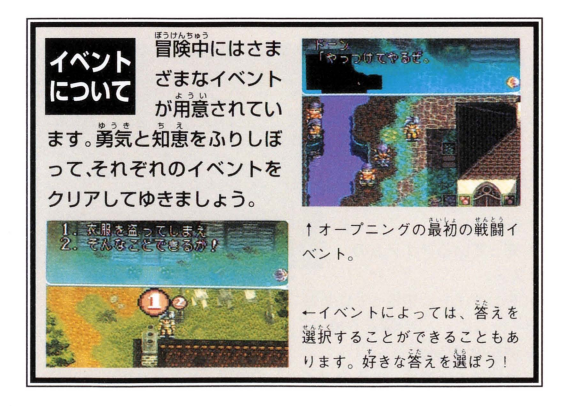

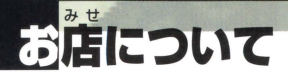

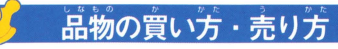

### 王手な責ぃ舗をしよう

うする 売っている商品<br>が表示されます。買いた いものにカーソルを合わ せると、その武器の説明 も...<br>も表示されます。**十字ボ** タンの←→で買う数を決 め、終わったらAボタン を押してください。

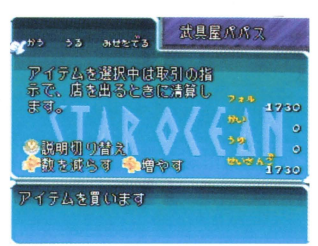

E 説詮もっている棋が掛されます 売りたいものに ーソルを合わせ、十字ボタンの←→て売る数を生め、桑わ ったらAボタンを押してください。

せいさん 売り買いの清算をします。Aボタンで決定してください。 みせをでる お店を出ます。またBボタンでお店をでると買 い物はキャンセルされます。

① 说 在 の パ ー ティ。 武器・防真屋に入ると、 選んだアイテムを装備 可能なキャラクターに マークが点灯。†UPで 攻撃力などがアップ。1 DOWNでダウン。←E →で変化なし。 ② 売っているアイテムの リスト

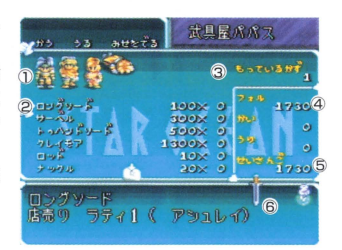

3 そのアイテムを持っている数。

アイテムは一人20個まで持つことが可能。

4 現在の所持金。

 $\odot$  清算後の所持金。  $\odot$  そのアイテムの効果・Yボタンで説明の切替。

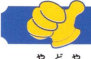

### お店の紹介

#### 宿屋

HPやMPが減ってきたら、宿屋に泊まって 何復しましょう。宿泊料金は場所によってち がっています。

### 武器屋・防具屋

……<br>強力な武器や箱丈な防具をあつかっているお *、*<br>店です。お金をためてなるべく論い武器や 防具をそろえましょう。

### 道具屋

冒險に役立つ便利アイテムがたくさんありま す。お店で芮容を確認して、うまく活用して ください。

#### ■ スキル・ギルド

スキルを売っています。カウンターに三人の 店員がいて、それぞれ適切な指示をしてくれ ます。

### █ 洒場

……<br>客に話しかけると様々な情報が手に入りま す。また、プライベートアクションの時は、 別れて行動している仲間がいたりもします。

## 食料品店

回復系の薬草も売っていますが、主にアイテ ムクリエーションで調合する、くだものやこ くるい、ぎょかいるいなど様々な食料品がお いてあります。

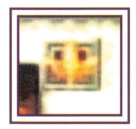

hop **STAR OCEAN** 

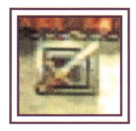

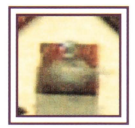

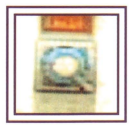

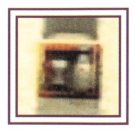

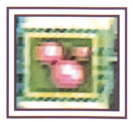

がめ ミャンプメニュー

マップ画面でXボタンを押すと 「キャンプメニ ュー画面 | が表示されます このメニューを使っ てさまざまな命令をキャラクターたちに与える ことができます **Bボタン**を押すと マップ画面 に戻ります。

コマンドウインドウ ② キャラクター情報ウィンドウ 3 冒険タイム… ゲームプ レイ時間 ④ フォル……現在のパー ティーの持っているお釜 5 エンカウント …… 敵と 遭遇した回数

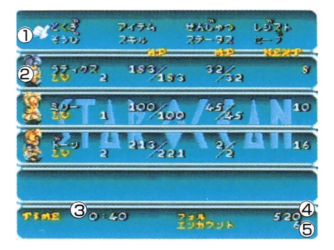

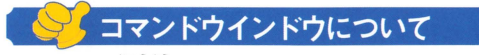

### どれも重要、8つのコマンド!

**命令したいコマンドにカーソルを合わせ、Aボタンを押してください。各コ** マンドでの命令が終わったら**Bボタン**で、前の画面に戻ることができます。

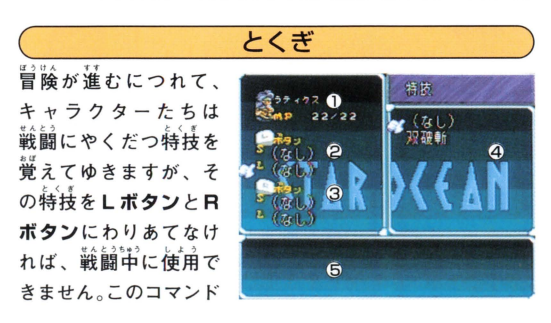

を選んだら、淡にキャラクターを選び「特技画面」を表示させ、 特技をわりあてるボタン(LボタンのSかL、またはRボタン の S か L )を選んでください。すると<br>使うことのできる特技が 表示されます。好きな特技を選んでください。

① 選んでいるキャラクター ……… 十学ボタンの左右でキャラクター の変更ができます

② Lボタンで使うことのできる特技 ………Lボタンで使用する必殺技をわりあてる ③ Rボタンで使うことのできる特技………Rボタンで使用する必殺技をわりあてる ④特技のリスト………………………キャラクターが營ぇている必殺我 が表示される

語通の効業ー …・…ーーーー-話語涯 蹄誌の語蹴

志括経の詳しいl~a~ は、 P35 を家財してください

#### ★呪紋の使用方法について

特技はキャラクターによって覚える内容が違 っています。キャラクターが紋章伸いの特性 を備えていれば、様々な呪紋を修得することが できます。呪紋は角涂によって効果は繕えです ので、状況によって手手に確い分けてください。

#### ■呪紋の使用はタイミング!

 $\frac{1}{2}$ 戦闘時の呪紋の使用は、紋章使いのキャラクターを選択 している詩のみに瞋られます。その際、サークルコマンド がキャラクターの頭上にあらわれます。SPECIALで呪紋

を選択し、呪紋を実行したいキャラクターにカーソルを合わせてAボタ ンで実行します。この場合、キャラクターがすでにAI行動をおこなって いる詳は、プレイヤー側の命令は実行できませんので注意してください

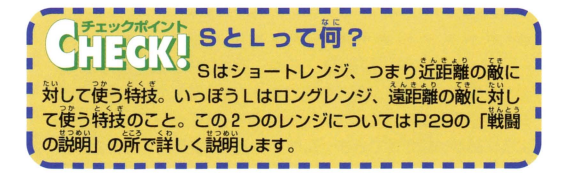

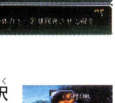

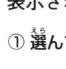

**Camp** 

キャンプメニュー画面

#### アイテム

このコマンドを選ぶと 「アイテム画面」が美宗さ れます。もっているアイテ ムが表示されそのとき使 うことのできるアイテム にはO. 使うことのできな いアイテムには×がつい ています。好きなアイテ

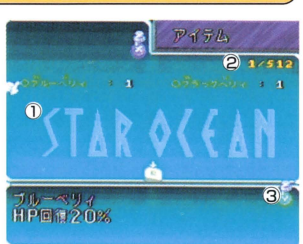

ムを選び、そのアイテムを確うキャラクターを選びます。

①アイテムリスト

0のア テム ・・・・ i総{ぎ局できるアイテム ×のアイテム …………… 現在使用できないアイテム **Eのアイテム …………… 装備アイテム** 

② カウント 数 ……………アイテムリストの先頭から数えた順番

③ 情報ウィンドウ ……………ァィテムの効果(Yボタンで説前切替)

アイテム画面でXボタンを押すと、 「アイテムメニュー画面」になります。

① ソートアイコン

アイテムをならびかえる。7つの項目 別にアイテムの整理ができる

2 アイテムクリエーション

アイテムを調答·答説して、より効果

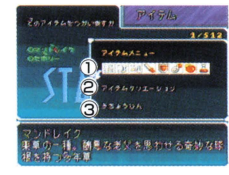

的な道具や武器をつくる。(詳しくはP23を参照してください) ③ きちょうひん…ゲーム・ポに手にいれる貴重嵓の一覧。

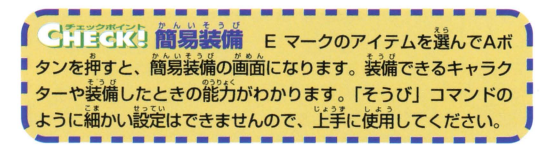

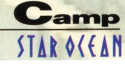

#### せんじゅつ

このコマンドを選ぶと ことには、このことには、このことには、このことには、このことには、このことには、このことには、このことには、このことには、このことには、このことには、このことには、このことには、このことには、このことには、このことには、 「さくせん」「いれかえ」 .<br>.  $\ddot{\phantom{a}}$ 「たいけい」の3つのコ マンドメニューが美示さ れます。好きなコマンド 好町、一 を選んでください。

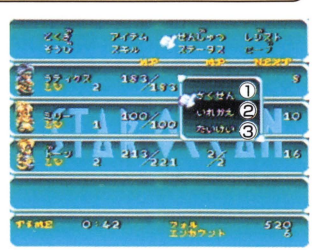

- さくせん......・<sup>H</sup> ・-…このコマンドを溢ぷと 「祚齢面論」が美宗されます。 作齢を与えるキャ ラクターを選び、茨に作戦を選んでください。 この場合、主义公はプレイヤーの任意によ る操作でしか動きませんので、 従齢の設定 はありません。
- ②いれかえ……………このコマンドを選ぶと 「入れかえ画面」が表示されます。 キャラク ターを二人譲ぶと、キャラクターが入れか わります。画面若がわにキャラクターを移 すとパーティーメンバーからはずされてし まいます。※羊欠公はパーティーからみせません。 3たいけい…………このコマンドを選ぶと 「隊形面面」が表示されます。好きな隊形を 選んでください。

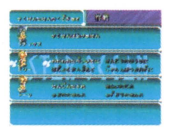

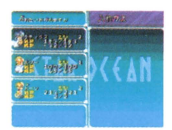

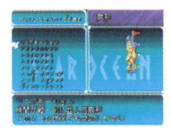

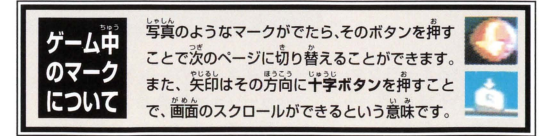

#### メニュー画面 キャンプ

#### レジスト

ゲーム中の各種設定がで きるコマンドです。この コマンドを選ぶと「レジ スト画面」が表示されま す。好きなコマンドを選 び、好みの設定をしてく ださい。

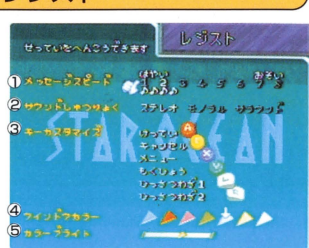

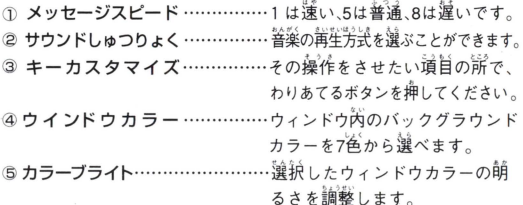

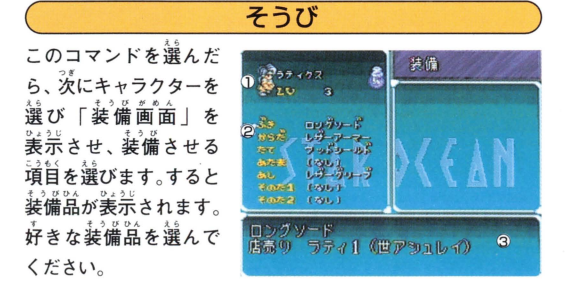

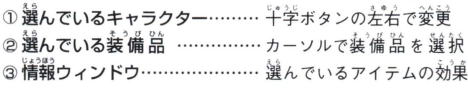

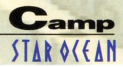

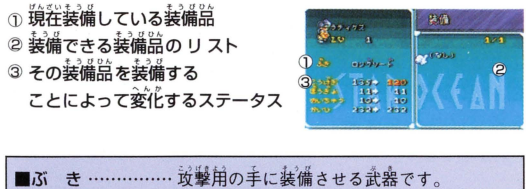

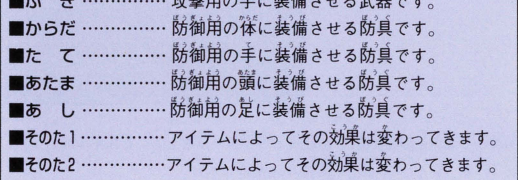

※アイテムには「その他」にそうびしてAボタンで僅えるものもあります。

#### 装備画面でXボタンを押すと、「そうびメ ニュー画面 になります。

。<br>さいきょうそうび ……… 攻撃力と防御力 のもっとも高いものを自動選択して装備します。 @イクイップウイザード···イクイップウイザ ードをONにしているキャラクターは新アイ テムス手時に自動的に最強装備します。

イクイップウイザードは、手動でアイテムを 。<br>装備したり外したりすると、その時点でイクイ ップウイザードはOFFになります。もう一度 設定し直したい場合は、Xボタンを押して「そ うびメニュー」を表示させ、「さいきょうそう び」を実行して、カーソルでイクイップウイザ ードをONにしてください。すると、新アイテ ム入手時に、再び自動的に最強装備をします。

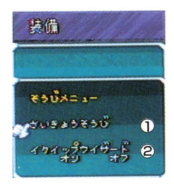

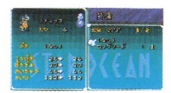

### キャンプ メニュー画面

#### スキル

このコマンドを選んだ ら、次にキャラクター を選び「スキル画面」 を表示させます。

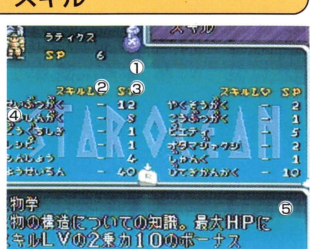

①キャラクターのSP値 …現在キャラクターがもっているスキルポイント。 ②スキルレベル……道在のスキルレベル。

③ ス キ ル ポ イ ン ト …スキルのレベルアップに必要なスキルポイント。 ④ ス キ ル の リ ス ト …キャラクターが現在もっているスキル。

※スキルは、ゲーム中に獲得したもののみ表示されます。(例)ギルドで買う。 ⑤ 情報ウィンドウ…スキルの説明。

※スキルポイントはレベルアップ時に答キャラクターに写えられます。

### ■スキルの概念

スキルとは特殊能力のことです。スキルの情報はスキルギルドで買うことがで きます。スキルの組み合わせによって、特技コマンドを習得することができま

す。特技コマンドは、キャ ンプメニューの「とくぎ」か 「アイテム」のアイテムクリ エーションで使用できま

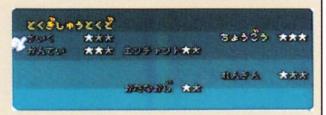

す。また、特技を習得していくことによって、冒険をより幅広く快適に楽しむこ とができます。特技を習得するには、いろいろなスキルにポイントを与えて、 上記のウィンドウの星印の暗い部分を白く点灯させてください。ぜんぶ暗い 星印を白く点灯させると、特技を使用することが可能になります。スキルはほ かに、アイテム、戦闘コマンドなどにも影響してきます。

# ★スキルの活用法

#### ▼アイテムクリエーションと指摘

。<br>各スキルレベルを上昇させることで、キャラクターはさまざまな 特技を覚えてゆきます。ここでは一例を上げて説明していきます。

#### 「調合」の特技を覚えて、アイテムクリエーションをする

[調合] の特技は、薬草アイテムからさまざ まな効果をもつ事をつくりだす特技。

<sub>野野: 『</sub>地聖悠』 - 『公科悠』 - 『いんがく』<br>**方法:「生物**学」「薬草学」「精神学」のスキルレ • S品うごう "" ベルを上げま 「調合Jを覚えたら、アイテム'! 11.t.< メニューからアイテムクリエーションを選択 します。そして、調合したい薬草を2個選んで Aボタンを押すと、オリジナルの薬が完成し ます。しかし、スキルのレベルによって調合が …。<br>成功したり、失敗する場合もあります。 色々 と試してみてください

特殊能力は、「とくぎ」か 「アイテム | のアィ ルは、T ヒ、マヒ」が「ノーノム」。ソノ<br>ンにふり分けられます。

#### 「ダッシュ」の特技を覚える

マップ画面中、Bボタンを押すと高速移動が できる特妓

芳送:「ダッシュ」にスキルポイントをふり こむ。この特技のように、パーティーキャラ クターのだれかが覚えていれば、パーティー全員で使用でき る特技もあります。

#### ▼タレントとスキル

|目で説明している「タレント」 とはイ .<br>E レ引ば、い 持性です。 たとえば 「 デザインセン というタレントをもっていれば、そのセンスをい |<br>|<br>| /ョンが得 j v クターということになります。

 $\overline{11}$ 

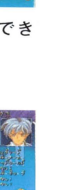

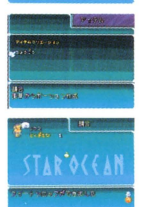

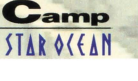

### キャンプ メニュー画面

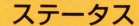

このコマンドを選んだら、 次にキャラクターを選び 「ステータス画面」を表示 させます。各キャラクター のくわしいデータを知る ことができます。

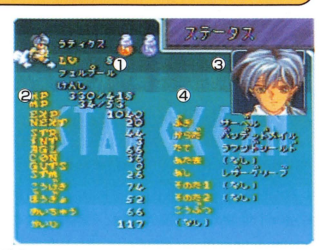

①キャラクターの属性・職業 ② キャラクターの現在の能力値 3選択キャラクター ④ 現在の装備品

■LV……現在のキャラクターのレベルです。 ■HP……現在のキャラクターのヒットポイントです。 ■MP……現在のキャラクターの精神値・メンタルポイントです。 ■EXP ……現在のキャラクターの経験値です。 ■NEXT…キャラクターが次のレベルアップまでに必要な経験値です。 ■STR …… 基本攻撃力です。 ■INT …… 呪紋攻撃力です。 ■AGL …… 回避力です。 ■CON……HP上昇率です。 ■GUTS… 粮性·戦闘時に色々な効果が一定確率であらわれます。 ●攻撃時にダメージアップ●攻撃された時に防御カアップ ●呪紋攻撃されたときにダメージ1/2●HPが0になった時に根性で 1残る場合があります。 ■STM……スタミナです。戦闘を行うことで減少し、何もしないと回復 します。●戦闘終了時のHP·MP回復量に影響する●戦闘が終了し た時点で、STMはMAXまで回復します。

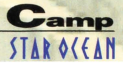

さらに、 Xボタンを押すと 「タレ ント画面| 、Aボタンを押すと ,<br>名前入力画面 | が表示されます。 ■ニックネームをつけよう! なまえ」にカーソルを合わせA ボタンを押して、好きな文学を

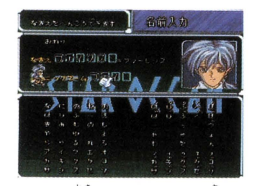

いかし名前を決めてください。 まちがえた時は**Bボタン**を押し て、操作をやり置してください。名前を決めたら**Bボタン**でカ ーソルを戻して、ニックネームをAボタンで選び、名前とおなじ 方法で入力してください。入力が終わったらカーソルを**Bボタ** ンで戻し、終わりを選んでAボタンで決定してください。

。<br>※名前をゲーム初期設定のものから変更すると、ゲーム中のその変更された名前 の善はでなくなる(しゃべらなくなる)ので注意してください。

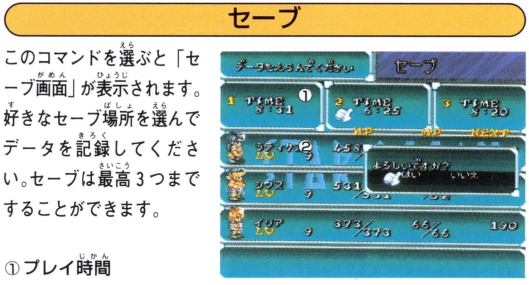

#### 1カプレイ時間

することができます

そのデータのパーティーキャラクターのステータス

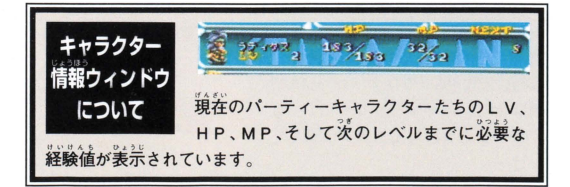

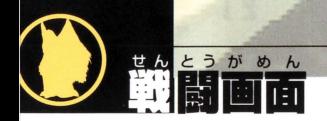

<u>。</u><br>冒険中、敵に出会うと戦闘が始まります。 このゲー ムではフルモーション・アクティブバトルシステム という方式を採用することで、より本物に近いハー フリアルタイムの戦闘シーンを可能にしています。

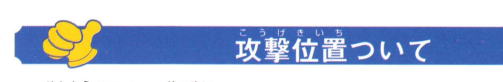

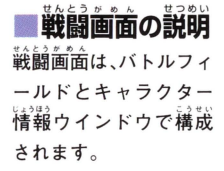

① キャラクター情報ウィンドウ (画面のドか下に美宗されます) 2キャラクターカーソル 3バトルフィールド プレイヤーのI(ーティ 5 敵のパーティ

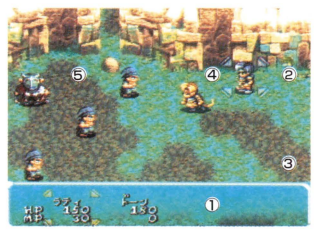

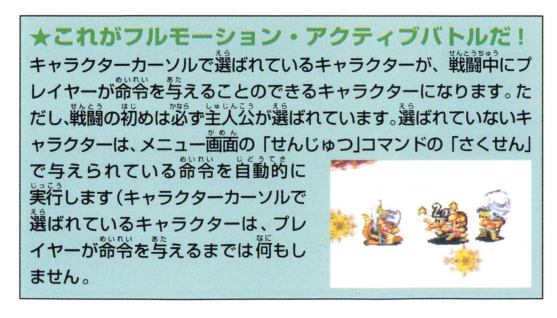

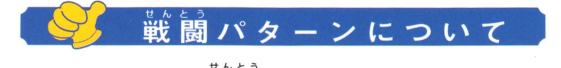

**Battle** 

### たくさんある戦闘のパターン

● たくせん 命令による自動攻撃 : 主人公的な

※いったんプレイヤーがキャラクターを選択すると、「革び別のキャラクター を譲穎するまでAI 行動をとらなくなります。

●プレイヤーの命令による攻撃

●通常技による攻撃

●特技内の必殺技による攻撃

**■**サークルコマンドの俥用 (アイテムを俥用するなど)

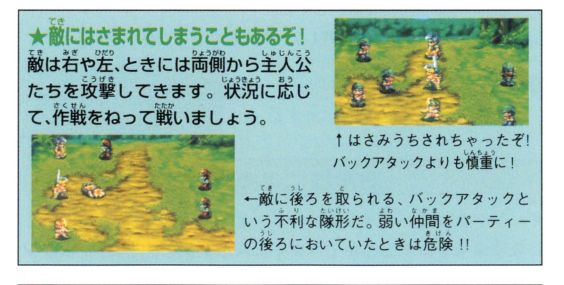

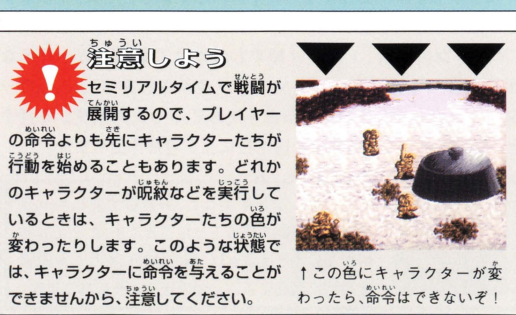

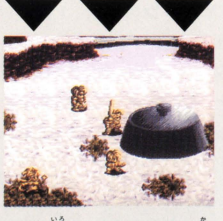

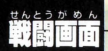

### (プレイヤーの命令で行う攻撃(Bボタン使用)

まず命令を与えたい キャラクターを選ぶ

Bボタンを押して、点滅するキャラク ターカーソルでキャラクターを選んで ください (戦闘開始時は主人公が選ば れています)。この間はポース状態にな ります。キャラクターを決めたら、その ままAボタンなどで攻撃態勢に入るこ とができます。ただし選択したキャラ が行動中の時は命令する事ができませ

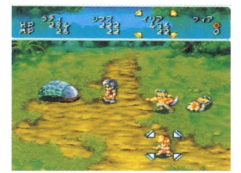

 $\rightarrow$   $\lambda$  / $\sim$   $\vee$   $\vee$ <sub>ターを</sub>選択している場合<br><sub>そ</sub><br>、、イボタン及びX・Yボタ クターを選択している場合には、 の操作を行うことができます。

んので、もう一度Bボタンを押して行動が終わるまで待ってください。

●つぎに攻撃したい敵をロック・ オンカーソル でターゲットする

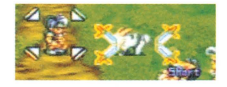

#### 通常技による攻撃

キャラクヲーカーソルで選ばれているキャラクヲーに対して、こ の攻撃命令を出すことができます。Aボタンを押すか Yボタン を2回押すと敵を選ぶ「ロック・オンカーソル」が表示されます (Yボタンの場合、1 回だけ押すと敵だけでなく味方や好きな 場所も選べる「フリーカーソル」が表示されます)。 このロッ ク・オンカーソルで攻撃する敵を決めて、さらにAボタンを押す と、敵に向かって走ってゆき通常接による攻撃を出します。

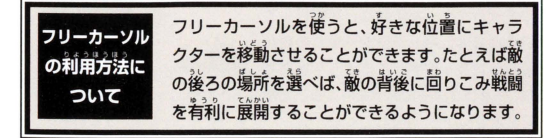

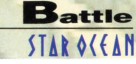

特技内の必殺技による攻撃(L·Rボタン使用)

●キャラクターによって違う 必殺技

益百長と同じ芳廷で話を謹んだ あとに LボタンまたはRボタ ンを押すとこの攻撃を出すこと ができます。この钱はとても 百万ですが、話うと MP 荷量す るので残量には注意しましょう。

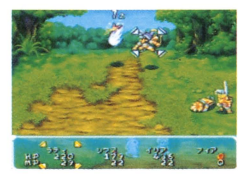

↑主人公り外のキャラクターを動 かすときは、キャラクターカーソ ルで叫方を選げる。

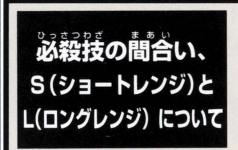

**厳との問合い (距離: レンジ)** 放撃は「ショートレンジ攻撃」と 「ロングレンジ攻撃」の2つにわ けられます。このレンジは剣力 ソルに表示されます。

※必殺我には、特定のレンジでしか使用できないものもあります。

#### 戦闘中のAIキャラクターの呪紋設定

識闘論、AIで動く紋章伸いの呪紋を設定 できるコマンドもあります。特技画面で 紋章使いのキャラクターを選択している 状態で、Yボタンを押すと選んだ呪紋は 黒く表示されます。黒く表示された呪紋 → 視綾の設定は状況を は、 Al戦闘中では使用しません。 キャンク・エス よくぎえて設定しよう。

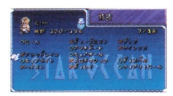

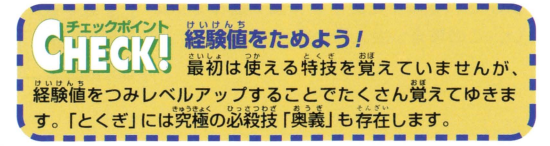

ヶルコマンドの使用方法 アイテムの使用など戦闘前にXボ **タン**を押すと「サークルコマンド」 が美示されます。十字ボタンの← →で好きなコマンドを選んで. A ボタンで決定してください。

サークルコマンドアイコンの使用方法 (Xボタン使用

**FITEM** 

アイテムを使用するときに選びます。アイテム リストが美宗されるので使用するアイテムを ||選び、つぎに使用するキャラクターを選んでく ださい。何らかの行動をしている時や、アイテ ムを使用した直後は実行できません。

RUN

ルームるので厄喫<br>いなど、 善定の齢 **選びます。これをi** スエリートスのブチB 全員が、画面外 れない事があります。 こしょう しょうせい

**TACTICS** 

作戦を変更するときに選びます。作戦リスト が表示されるので変更する作戦を選んでくだ さい。この場合、主人公は選べません。

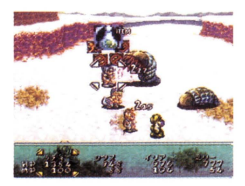

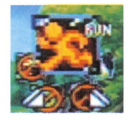

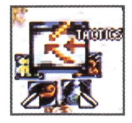

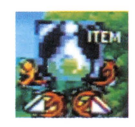

**CHANGE** 

**鞍鷗に参加していないキャラクターがいる** 場合は、パーティーキャラクターを入れかえ ることができます。 キャラクターリストが 表示されるので入れかえるキャラクターを選

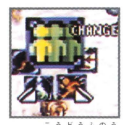

Battle STAR OCEAN

んでください(安籟するどちらかのキャラクターが行動不能 だと交換することができません) また 入れかわりには、 すこし時間がかかるので注意してください。

**SPECIAL 呪紋を使用するときに選びます。呪紋は「さ** くせん」コマンドにしたがって自動的に使わ れますが、このコマンドから選んで出すこと もできます。脱粒リストが美示されるので 使用する特技を選んでください

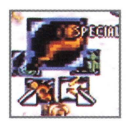

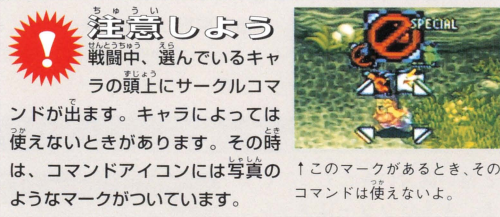

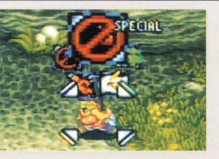

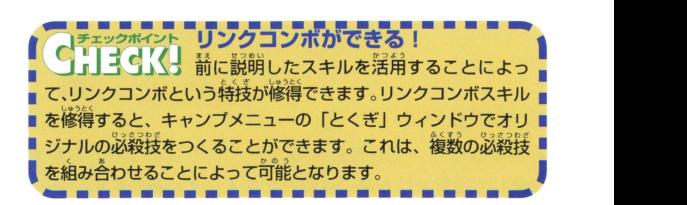

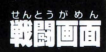

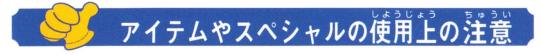

サークルコマンドのSPECIAL中 h A闘夕、 |<br>|<br>|<br>| 紋は、効果を に時間がかかります。戦闘状況 やキャラクターのステータスに 主意して使用して

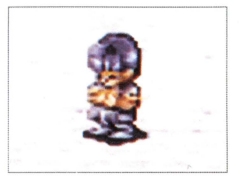

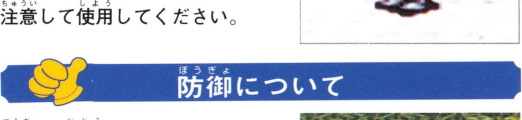

防御は自動でおこなわれます。 しかし、仲間が危険になった時 はプレイヤー自身が仲間のキャ ラクターを選んで、敵の攻撃を 話く'ことができます Yボタン

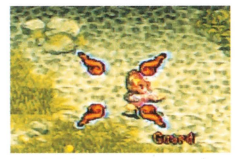

でカーソルをフリーにして、助けたい仲間にカーソルを合わ せてAボタンを実行します。すると選択したキャラクターに、 杖のカーソルがあらわれてダッシュして仲間を助けにいきま す。防御する確率は、回避力に影響してきます。

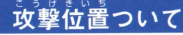

「翻と遠い簡合いをたもっている とき、キャラクターはダッシュ して敵を攻撃しにゆきます。

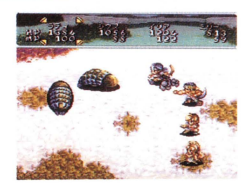

### **感情レベル**

好意をもっている自分の仲間がやられてしまうと、怒りが 爆発して通常よりも嵩い攻撃力をだすことがあります。

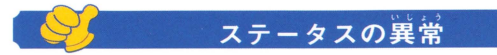

<u>。</u><br>毒などをもった敵と戦ったために、下記のようなステータス の異常を起こすことがあります。毒、マヒなどは戦闘が終了 しても回復はしません。戦闘中に问復させたい場合はアイテ ムや呪紋での治療が必要となります。

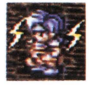

#### ■主7

"戦闘中、体が一時的にマトして動けない状態です。 この状態の時は、命令を実行できません。

Battle **STAR OCEAN** 

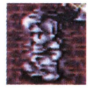

### $-\ddot{\tilde{f}}\dot{\tilde{f}}\dot{\tilde{f}}$

体が石になり、身動きができなくなってしまった ……<br>状態です。戦闘中になった場合、戦闘不能となり ます。

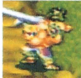

体が毒に侵されてしまった状態です。ほっておくと 時間と其にHPが徐々にへっていきます。

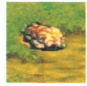

#### 戦闘不能

新にダメージを写えられるなどHPが0になると、キ ャラクターが倒れてしまいます。

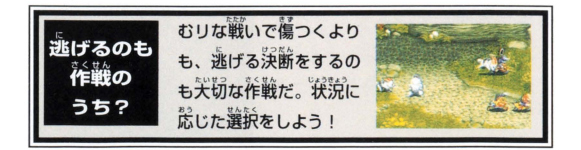

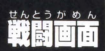

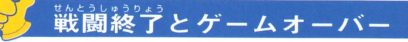

戦闘終了

「いち」<br>「いち」というか、味方が全滅 すると戦闘終了です。また「RU NIで戦闘から逃げるのに成功 した場合も戦闘終了となります。

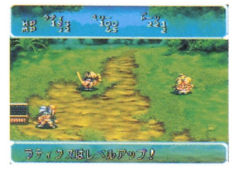

### ■経験値をかせごう!

。<br>敵を全滅させると、HP・M P が 各キャラクターのSTMの残量に 応じて回復します。さらに 経験値、フォル、アイテムなど が手に入ります。また経験値が たまると、レベルアップしスキ ルポイントを獲得できます。A ボタンを押すことで、「戦闘終了 画面」は早く進めることができ ます。

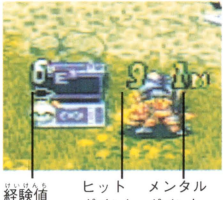

ポイント ポイント

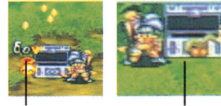

フォル

アイテム

■ゲームオーバー 戦闘に参加しているキャラクタ 一全員が行動不能になったり、 マヒ・石化状態になると、ゲーム オーバーになります。

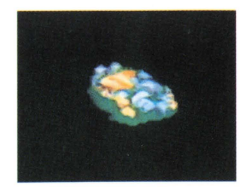

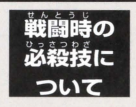

# 特技と必殺技について<br><sup>説殺接は、キャラクターがレベルアップ</sup>

時に修得できる強力な攻撃技です。

●必殺技を覚えたら、まず登録しよう 必殺技は、前もって「とくぎ」コマンドで 登録していないと、戦闘時に使用すること ができません

●MPの残量に注意しよう

必殺我は使用するたびに、MPを消費します。 技によってMP消費率が違いますので、その 接に必要なMPがないと使用できません。

### ●幻の奥義を究めろり

「奥義」は、ゲーム出にどのように普えるの かは謎です。特技修得によって手に入るの か、プレイ中のイベントで誰かに教わるの かは、自分自身で方法を見つけてください。

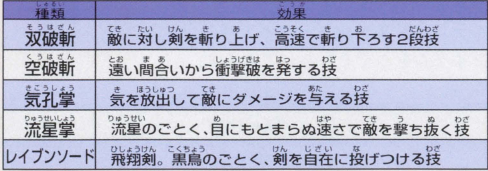

### ★属性に注意しよう!

フィールド上に現れる敵には、種類や特性などある特定の属性を持 つものが存在します。効果的な攻撃を与えられるアイテムや、呪紋 を使用することにより、戦いを有利にすすめることができます。アイ テムの属性は「アイテム」コマンドで確認することができます。

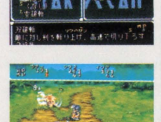

**Battle** 

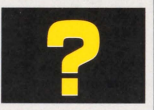

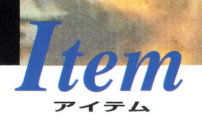

アイテムには色々な種類があります 中には そのアイテムがないとゲームをするのに非常に 困難な場合があります。アイテムは1種類につ き最大20個まで持つことができます

#### 話量

上で、絶対に必要な] アイテムです。イベントなどで手に入りま すが、直接コマンドにより使用することは ありません。「アイテム」メニューのきち P 〈す eいふ〈"い う"・ょう '' 草や薬など 回復系のものから攻撃

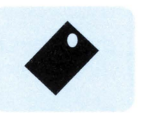

#### 量通

ものまで種類はいろいろあります。また、 アイテムクリエーションなどでオリジナル **マンテスティックスのエストランスのエストランスのエストランス**<br>薬草や薬など、回復系のものから攻撃角の<br>ものまで種類はいろいろあります。また、<br>アイテムクリエーションなどでオリジナル<br>のアイテムをつくることができます。

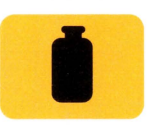

主にアイテムクリエーションに使う材料で ・っつ す。くだものや、やさい、こくもつなどが さ、で あります。これらは、調理をしないと回復 アイテムとして使用できません。

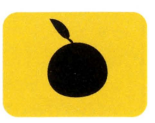

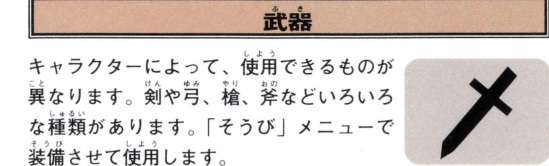

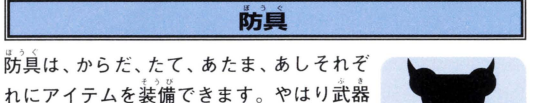

STAR OCEAN

と同じで、キャラクターによって使用でき るものが異なります。

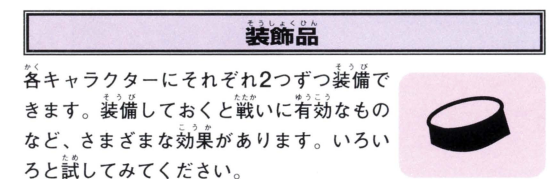

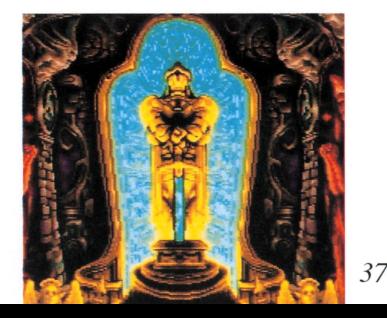

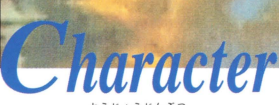

等操入物

#### ラティクス・ファーレンス

(主人公) ●剣士 クラトスの町に住む若者で、自警団に 所属している。自警団のリーダーであっ た父親は殉職しており、現在は母親と 二人暮らし。平和な毎日に少々疑問を いだいている。同じ町に住む親友の ドーンとミリーとは幼な じみ。

#### **PERSONAL DATA**

■種族:フェルプール ■性別:男 ■出身:ムーアキ国領クラトス ■身長: 174cm ■体重:68kg ■年齢: 19歳

STAR OCEAN

ミリー・キリート (ヒロイン)●法術師 ラティと高じくクラトスに 住む若い娘。 法術師である父親マル トスに習い、法術の 勉強をしているが さぼってばか り。明るく表裏 のない楽天家。 ラティとは距離 が近すぎることで 「あと一歩」が踏みだ せないでいる。

#### **PERSONAL DATA**

■種族:フェルプール ■性別:女 ■出身:ムーア主国領クラトス ■身長: 164cm ■体重: 46 k g ■年齢: 18歳

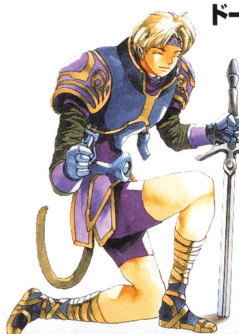

aracter

•ン・マルトー (主人公の類だ) 創士 ラティと筒じ自警団に所属してい る。妹を盗賊団に襲われ亡くし ている。ミリーには索かに頼い をよせている。萌るい性格で ……<br>仲間たちに好かれている。

#### **PERSONAL DATA**

■繕族:フェルプール/■禅剤:質 ■出身:ムーア芋国領クラトス ■身も: 181 cm ■体重: 75k g■年齢: 19歳

ロニキス・J・ケニ 紋音伸い 地球から惑星ローク 調査団のリーダーとし て派遣された地球人。 連邦所属艦カルナスの 艦長。階級は大佐。 惑星ロークとはラティ たちが住む星の地球名 である。

#### **PERSONAL DATA**

| 種族 : ヒューマン ■性別:男 ■ 出身: 地球 ■身長: 179cm 体重:64kg **住齢:38歳** 

 $40$ 

## シウス・ウォーレン ●<sup>黄</sup>土<br>\*\*\*\*\* \* \*\* \*\*\* → \*\*\* → \*\*\* →\*\*

大陸中を旅し続ける流浪の剣士 父親は アストラル宇国の騎士団長を務める。将親 は新い道に布累している。純粋に強くな るために武者修行の旅を続けていたが、ラ ティと出会い行動を共にするようになる。

#### PERSONAL DATA

■種族 : ハイランダー ■性別 : 写 ■出身 : しん日 r.:lH .•'! Qft.n アストラル王国・身 190c m ・体 90k g 年齢 20

#### イリア・シルベストリ ●格闘家

口ニキスと一緒に派遣されてきた惑星口ーク 調査団の一人。若くして連邦科学技術博士号を 取得し、カルナスの科学十官となる。階級は中尉。 さまざまな結論にも長けた才女。

#### **PERSONAL DATA**

■種族:ヒューマン ■性別: 安 ■出身: 通説  $\blacksquare$  $\frac{1}{2}$  $\frac{1}{2}$ ; 171cm  $\blacksquare$  $\frac{1}{2}$   $\frac{1}{2}$ ; 48kg  $\blacksquare$  $\frac{23}{2}$ 

#### ヨシュア・ジェランド

■紋章使い

勤い道に謙の一節に襲われ両親を亡くし ている。その時、さらわれて生き別れと なった妹"エリス"を探して旅を続けて いる有翼種族の若者。

#### **PERSONAL DATA**

■種族:フェザーフォルク ■性別:男 ■出身: シルヴァラント ■身長: 172cm ■体重:56kg ■年齢:20歳

**STAR OCEAN** 

### **STAR D(EAN**

**Game Design MASAKI NORIMOTO** 

**STAFF** 

Fantastic Space Odysse

Program&Scenario YOSHIHARU GOTANDA

 $-Program$ HIROYA HATSUSHIBA

**Graphic Design** YOSHIAKI INAGAKI **TADASHI HAMADA MARI KIMURA KENICHI KANEKURA** 

Music **MOTOI SAKURABA** 

**Directer JOE ASANUMA** 

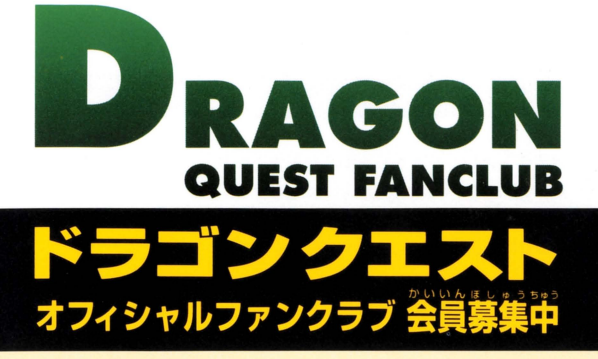

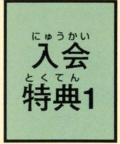

コミュニケーションキット <u>、</u><br>第の会員番号と名前入りの会員証 著の会員番号と名前入りの会員名刺 オリジナルデザインのDQ特派員はがき

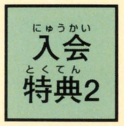

会報誌『ドラクエパーティー <sup>U</sup> <sup>h</sup> <sup>U</sup> <sup>j</sup> 君のもとに届く! **ー** 

### ■ご人会方法

**. 緩替所を込んで後、**<br>. 緩替記している。 声し込み金は,1,700的(入会金500的、年会費1,200円、税込)です。 郵便振替用紙に住所、氏名 (フリガナ)、雷話番号、生年月日 (西暦)、 性別を記入の上、お近くの郵便局より申し込み金を下記事務局宛 振り込んで下さい。(郵便振替用紙は郵便局にあります) 手続き後、2ヶ月以内で君の元に「コミュニケーションキット」が届きます。

## お振り込み発

氏名には フリガナを忘れずにI

(口座番号) 00100-6-711101 (加入者名)ドラゴンクエス トオフィシャルファンクラブ 詳しくは、下記の電話番号までお問い合わせください。

DQOFC真用電話 03-5330-5955 **平日 AM10:00~PM5:00 ※雷話番号は正確にお願いします。** 

#### | 故障・不良品について |

お賞い『げいただきました観算が記憶に作動しなかったり」街道· 模賛詣に対薩してしまった操奏には、横睿の主 予約の様に航撞させてい ただきます。カセットに、故障状況とお客様のご住所・お客前・お 「爺話番号を書いたメモ、符合符の観像定額心な話をご同封の子」。 ァミコンサービス儀までお送り<sup>14</sup>さい。なお、切手での代釜のお支払いは 臺け付けておりません。賛、論常の封筒・示荷畅髻に瑣釜を同封されま すと載値法にふれますのでご注音ください。

- ▲望社の菁 (製語・道番段階をの簡題)による米長の操会は、無僧にて新島 とお取り様えいたします。
- ●お客様の使用・葆管串におこった故障は、有僧にて修理・受職します。
- ●バッテリーバックアップ角の蕾演は, 1,000円(殺試)にて受験します。 「蕾沛交換の麟には、記憶されている全てのデータが消滅します。予めご <sub>ツジン</sub>。<br>アポください。
- ●お客様の渦兵や、鳥踊の使用による数磅・撮角等、 機遇が不可能なもの については、警察論総にて新島と有償交換します。

修理品の発送・ゲームについてのお問い合わせは 〒160 東京都新宿区西新宿7-5-25 西新宿木村屋ビル3F 株式会社エニックス ファミリーコンピュータサービス係 TEL.03-3371-5581 (平日10:00~17:00) ※当社では、ゲーム内容やヒント等についてのお問い合わせには -切お答えしておりません。ゲーム中の情報や、雑誌・ガイドブック

等を参考にしてください。

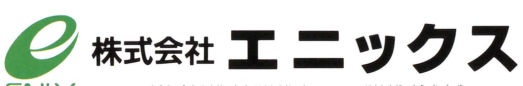

 $EWX$  〒160 東京都新宿区西新宿7-5-25 西新宿ネ科屋ビル3F TEL.03-3371-5581

©try-Ace Ltd. - MEIMU - ENIX 1996

コーパー コっミココ は住美堂の登録商標です。

FOR SALE AND USE IN JAPAN ONLY AND COMMERCIAL RENTAL PROHIBITED. 本昂は日本国内だけの販売および使用とし、また商業目的の賃貸は禁止されています